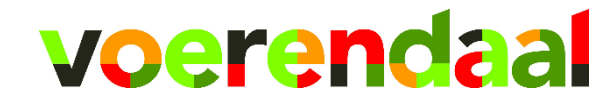

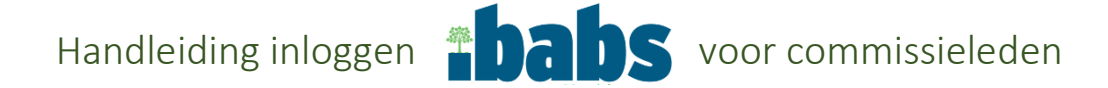

U kunt op 2 manieren de informatie op iBabs raadplegen:

A) met internet, of

B) als u zelf een tablet heeft, kunt u er ook voor kiezen om de informatie via een app te raadplegen.

## <span id="page-0-0"></span>Ad A. Om de informatie op internet te raadplegen volgt u de volgende stappen:

*[Klik hier](#page-2-0)  [voor uitleg](#page-2-0)  [ad B.](#page-2-0)  [inloggen](#page-2-0)  [met app](#page-2-0)*

## Stap 1: Ga naar [www.ibabs.eu](http://www.ibabs.eu/)

Stap 2: Klik in de rechterbovenhoek op iBabs login (zie de rode pijl in onderstaande afbeelding):

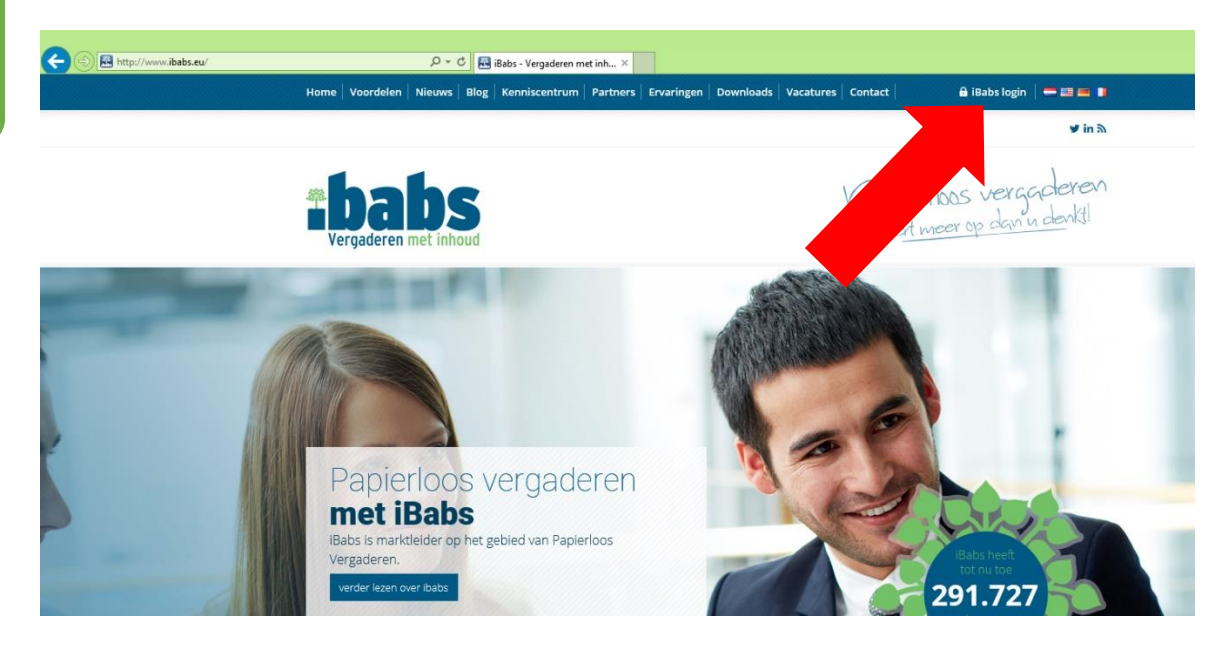

Dan verschijnt onderstaand scherm:

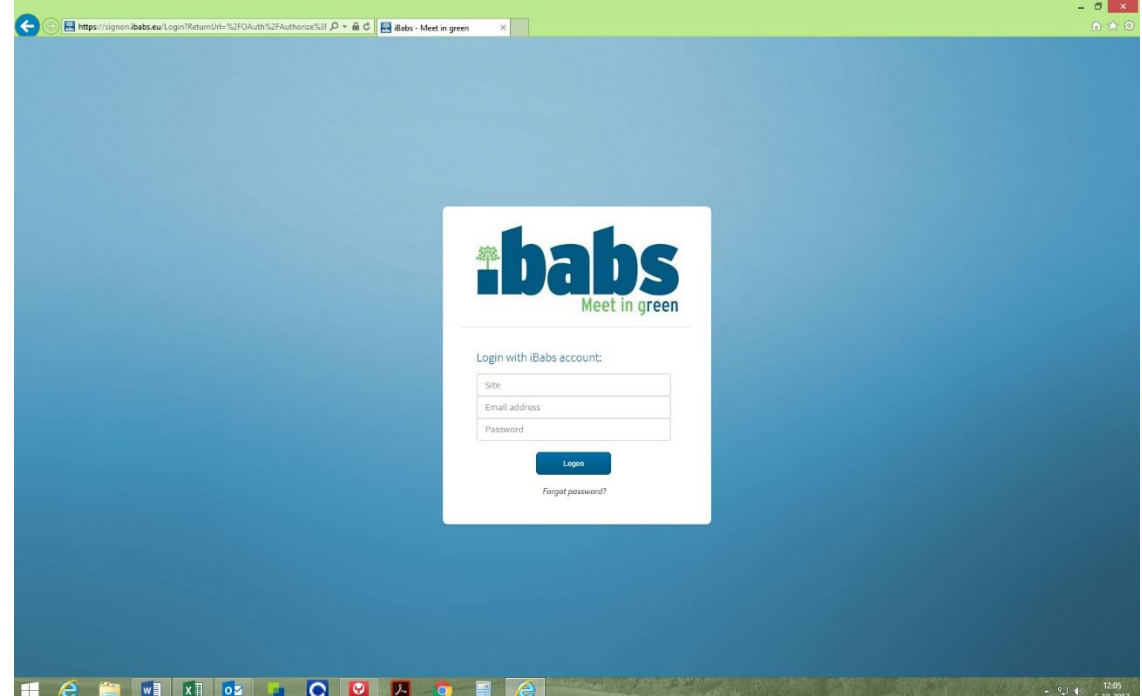

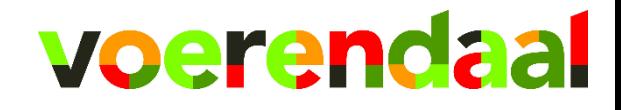

Stap 3: Vul daar de volgende gegevens in:

voerendaal [griffie@voerendaal.nl](mailto:griffie@voerendaal.nl) @Voerendaal2023

 $\sigma$ ← → B https://signon.ibabs.eu/Login?ReturnUrl=%2FOAuth%2FAuthorize%3F P + A C B Babs - Meet in green  $\overline{\mathbf{x}}$ aba S Login with iBabs account: voerendaal griffie@voerendaal.nl @Voerendaal17  $\hat{\mathbf{r}}$ H & B V X 02 1 0 0 4 9 2  $\sim$  92 (a)  $\frac{1}{61}$ 

Zie ook de afbeelding hieronder.

Stap 4: Klik vervolgens op Login.

U bent dan ingelogd op het nieuwe extranet voor raads- en commissieleden van de gemeente Voerendaal.

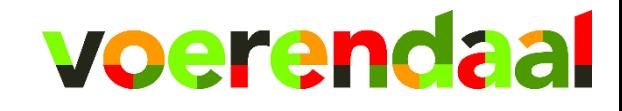

iBabs Pro Productiviteit

*[Klik hier](#page-0-0)  [voor uitleg](#page-2-0) [ad A.](#page-0-0) [inloggen](#page-0-0)  [met](#page-0-0)  [internet](#page-0-0)*

<span id="page-2-0"></span>Ad B. Om de informatie via een app op uw eigen tablet te raadplegen volgt u de volgende stappen:

Stap 1: Download op uw eigen tablet de gratis app "iBabs Pro" Stap 2: Open de app De geopende app ziet het er ongeveer zo uit:

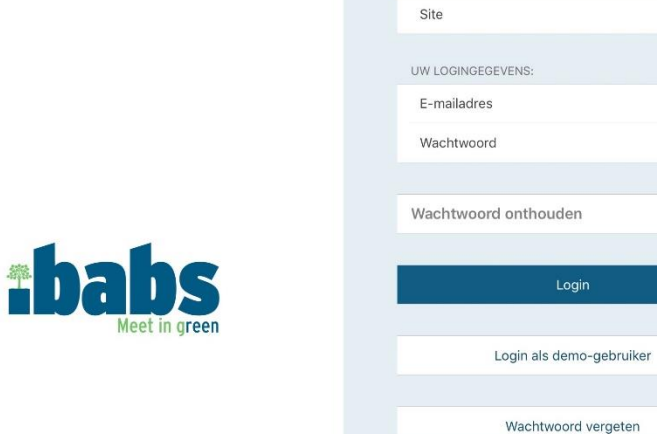

UW ORGANISATIE:

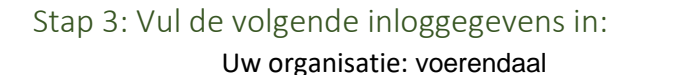

E-mailadres: [griffie@voerendaal.nl](mailto:griffie@voerendaal.nl)

Wachtwoord: @Voerendaal17

In de afbeelding hiernaast zijn de stappen 3 t/m 5 aangegeven:

UW ORGANISATIE voerendaal Stap 3: **JW LOGINGEGEVENS:** griffie@voerendaal.nl .............. Stap 4: .<br>Wachtwoord onthouden  $\bigcap$  $\blacktriangleright$ Stap 5 Logir Login als demo-gebruiker Wachtwoord vergeten

Stap 4: U kunt bij dit inloggen ervoor kiezen dat de app het wachtwoord onthoudt Stap 5: Klik tenslotte op Login

U bent dan ingelogd op het nieuwe extranet voor raads- en commissieleden van de gemeente Voerendaal.